<span id="page-0-0"></span>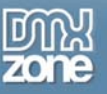

# Index

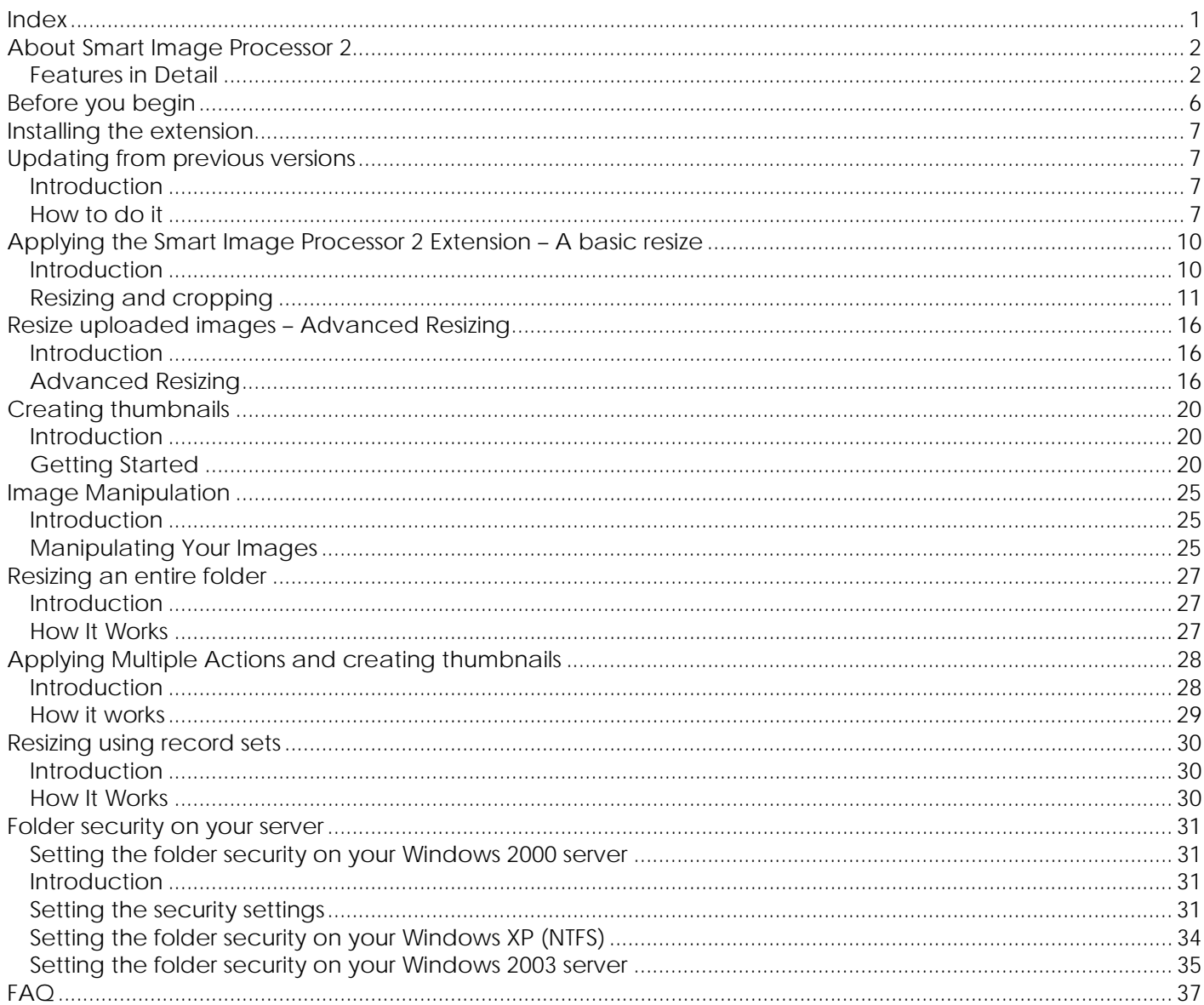

<span id="page-1-0"></span>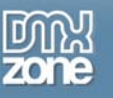

# **About Smart Image Processor 2**

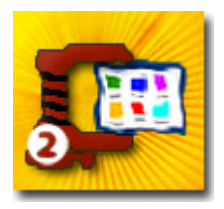

**Smart Image Processor 2** is DMXzone's most powerful Image **Resize, Enhancement** and **Manipulation** extension that allows you to quickly and easily **process multiple images**, create thumbnails, use image options such as **crop, flip, rotate, sharpen and blur**, or **create grayscale images**. You can even brand your image by including a **watermark or text**.

If you have ASP.NET on your server NO additional Server components are needed!

#### **Amazing Image Manipulation**

Let the user upload all sorts of images and then **resize, crop** and **improve image quality automatically on the server.** The extension can process images uploaded by Pure Upload 2 and 3, stored in a Recordset or folder.

#### **Add text to your images**

Now you can **print** any **text on** your **image!** This extension allows you to set rich text options, set text overlays, color and alignment to brand your image any way you like to. Be creative and use this option and the many other text options for multiple purposes.

You can also add **watermark image** and set options such as opacity options, color keying and positioning. For example now you can brand your images with your site logo or captions.

### *Features in Detail*

#### **Manipulate multiple images and create thumbnails**

You can resize multiple images and create thumbnails in an instant. You can create as many image variations as you like!

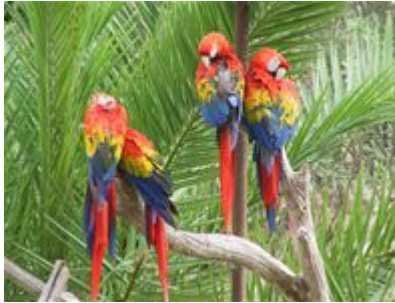

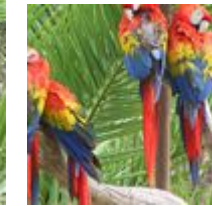

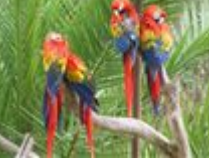

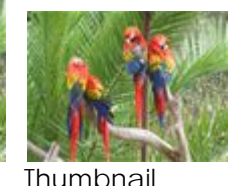

Original Cropped Image Resized Image Thumbnail

#### **An amazing number of effects**

Smart Image Processor 2 will not only resize your images but it will also allow you to crop, flip, rotate, blur and sharpen an unlimited amount of images. You can even create black and white images with the grayscale option!

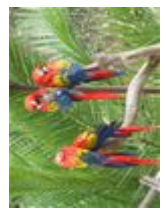

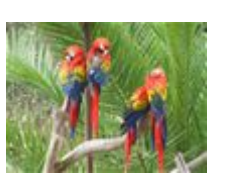

Rotate Flip horizontal/vertical Sharpen Blur Blur Grayscale

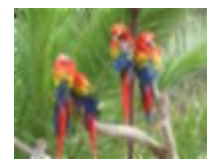

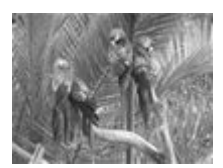

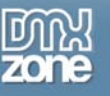

#### **Resize image from different sources**

Upload & resize multiple images with the help of Pure Upload 3 or use Smart Image Processor 2 **standalone**  and resize an entire folder on your server. You don't need other extensions to resize, enhance or manipulate the images.

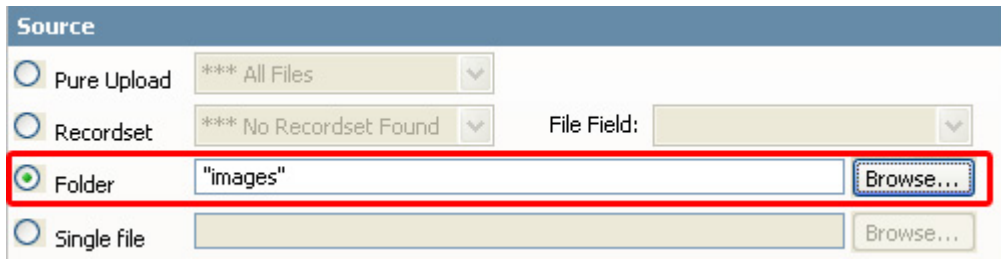

#### **Rich text options**

Create any caption you like, use bold, italic or underline text, set the font type, size, color and position and place it on your image.

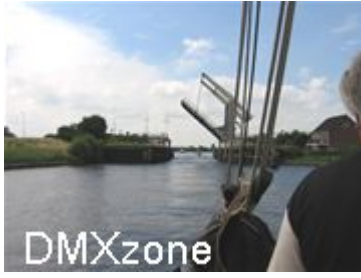

Mark your images with text

#### **Watermark your image**

Brand your image so everyone knows where they got it from. You can position your Watermark everywhere you like or even tile or stretch the watermark image. Play around with the opacity and transparency color to get the best watermark effect.

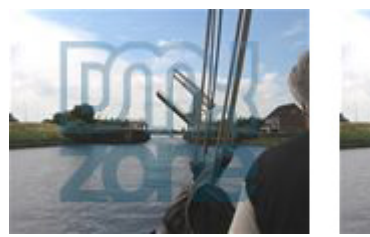

Watermarked image

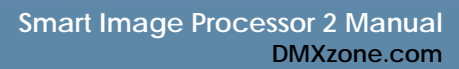

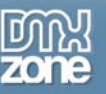

#### **New Interface for ease of use in Dreamweaver**

The user interface of Smart Image Processor 2 is very clear! We have grouped all related options in a nice tabbed interface and also provided a useful tip text.

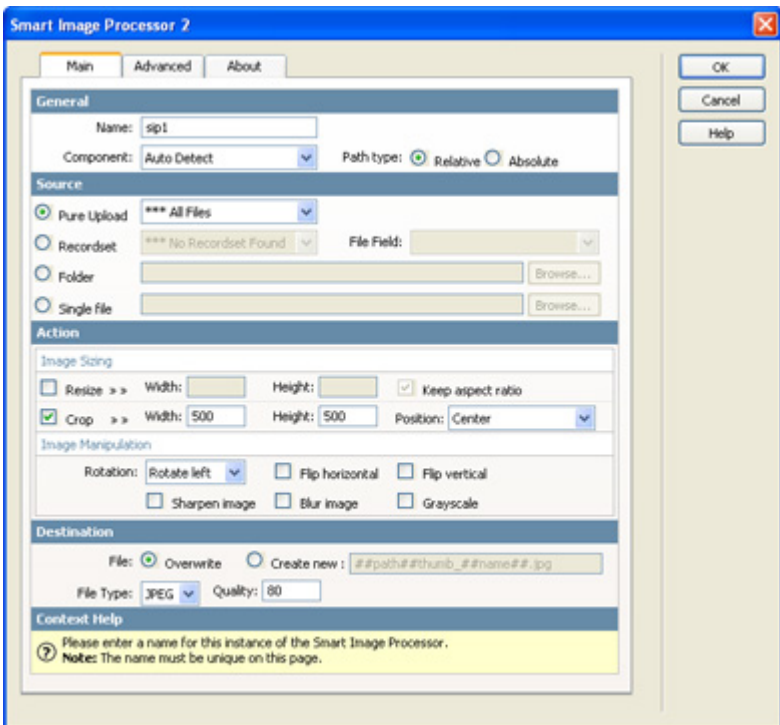

You can find all the basic options in the Main tab

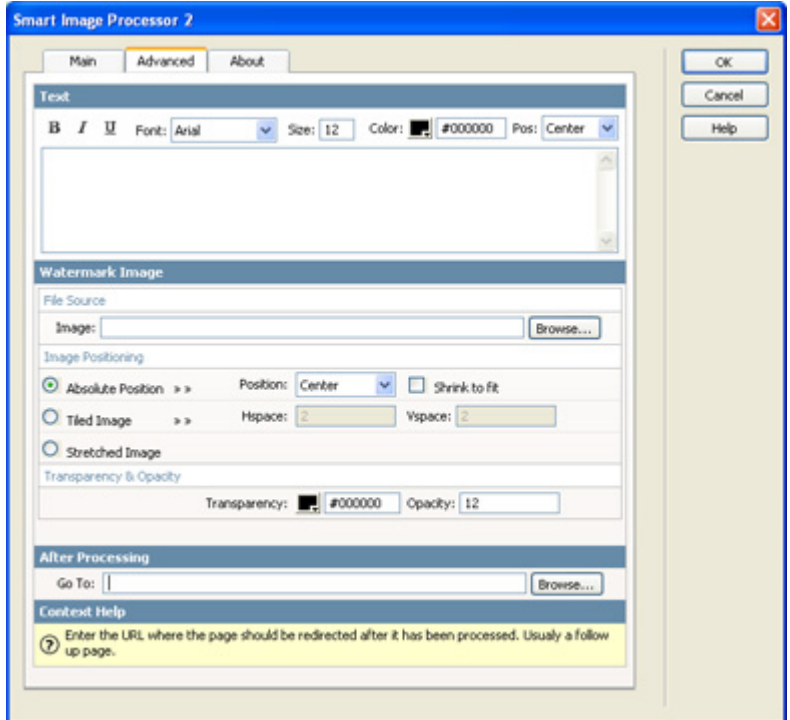

The advanced tab contains advanced mark-up and interaction options

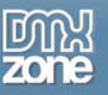

#### **Extended online help**

We have included 8comprehensive tutorials - to simplify the usage of this extension.

These tutorials will walk you step by step through the process of resizing uploaded images and setting options for rotation, cropping and display. We'll also show how to pull the uploaded image files from a database and display the images/thumbnails on a page.

#### **Fully integrated with Pure ASP Upload 2 and 3**

The Smart Image Processor 2 extension is able to resize the files that are uploaded with Pure ASP Upload 2 and 3.

#### **Full support for multiple input file formats**

Resize GIF, JPG, PGM, PNG, TGA, TIFF, PCX or BMP files

#### **Full support for multiple output file formats**

Save your images as JPG, PNG or GIF while maintaining transparency setting. If you use the JPG option you can adjust the JPEG quality. When saving the files as GIF, you can even choose from different palettes, dithering options and choose the number of colors.

#### **A high performance ASP.NET component is included**

For this extension no server component is needed. The extension features a genius ASP.NET secure web service! Now the power of Smart Image Processor 2 is available to any user via extended web services. Bridge the gap between ASP and ASP.NET by using the full power of ASP.NET in legacy ASP trough the Smart Image Processor 2 web services.

#### **Support for many standard image processing server components**

Usually the included high performance ASP.NET server component will be enough but if you don't have ASP.NET installed you can use popular server components like Shot Graph, ASPSmartImage, AspJpeg, AspImage, ImgWriter and AspThumb. Just Auto Detect the installed server components and use them.

<span id="page-5-0"></span>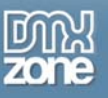

# **Before you begin**

Make sure to setup your site in Dreamweaver first before creating a page, if you don't know how to do this please [read this](http://www.adobe.com/cfusion/knowledgebase/index.cfm?id=tn_14028).

Please make sure that your server security settings are correct by reading the chapter:

<span id="page-6-0"></span>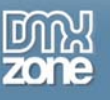

Folder security on your server.

## **Installing the extension**

Read the tutorial at<http://www.dmxzone.com/ShowDetail.asp?NewsId=4671>

Login, download the product, and lookup your serial at <http://www.dmxzone.com/myZone.asp?Section=purchases>

Get the latest extension manager 1.7 from Adobe at [http://www.adobe.com/exchange/em\\_download/](http://www.adobe.com/exchange/em_download/)

Open the .mxp file (the extension manager should startup) and install the extension.

If you experience problems please read the FAQ at <http://www.dmxzone.com/index.asp?TypeId=7&CatId=687> before contacting support.

# **Updating from previous versions**

### *Introduction*

In this tutorial we will explain how to update files that are created with older versions.

Note: You can install Smart Image Processor 2 without removing the previous version

### *How to do it*

To update the files you need to:

- 1. **Install Smart Image Processor 2**
- 2. **Open your Smart Image Processor 2 page**
- 3. **Select the Smart Image Processor 2 Server Behavior**

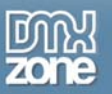

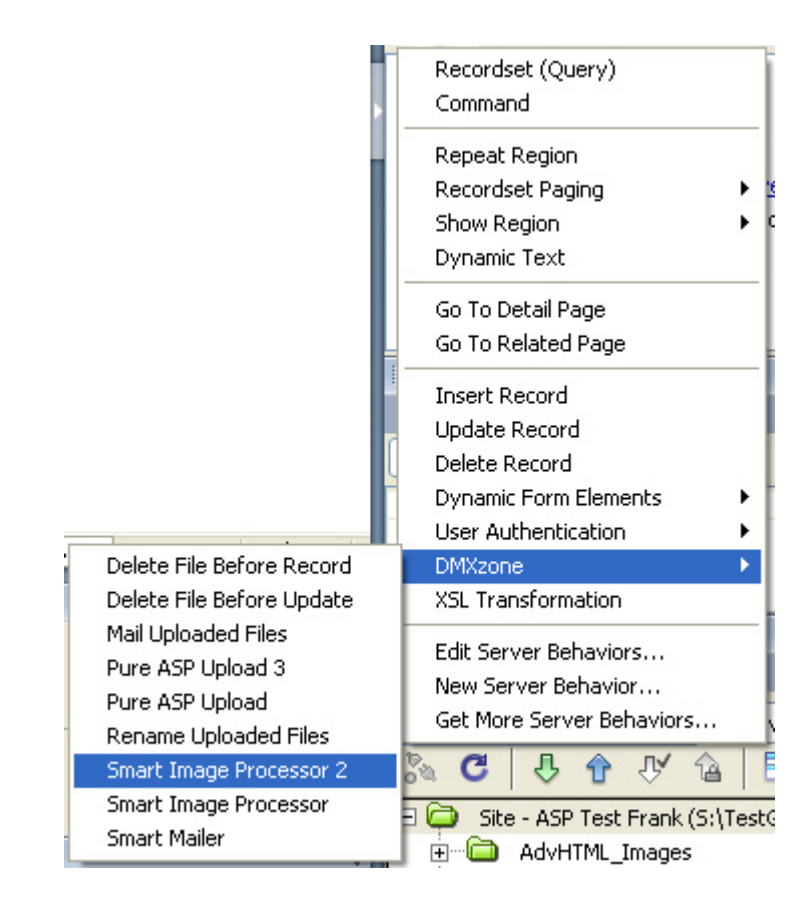

The new Smart Image Processor 2 menu appears with a confirmation that asks you if you want to update the current version with the latest version of the extension. Press Ok.

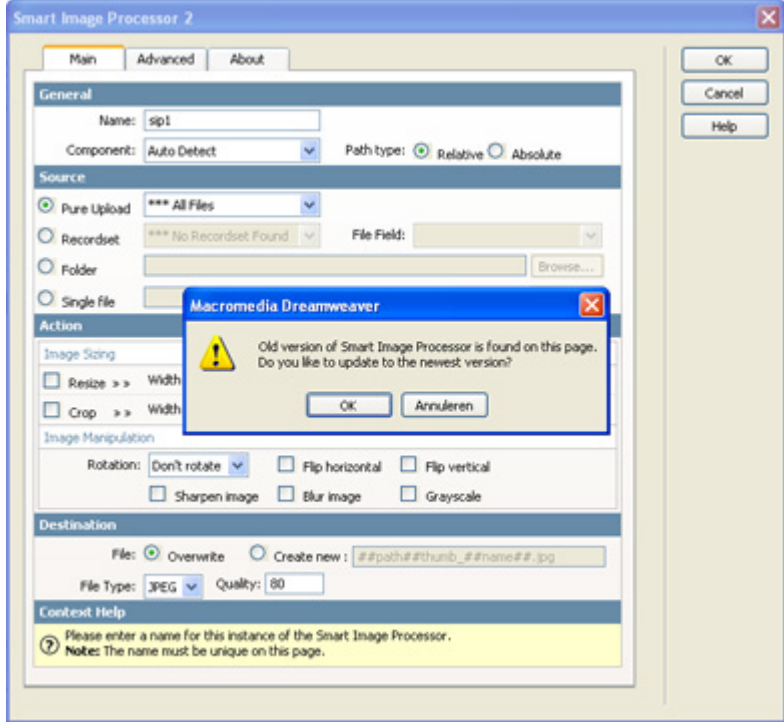

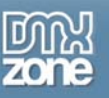

#### 4. **Set the properties in the Smart Image Processor 2 screen**

The old values of the previous version will automatically be filled in. Now set additional properties if needed and press ok.

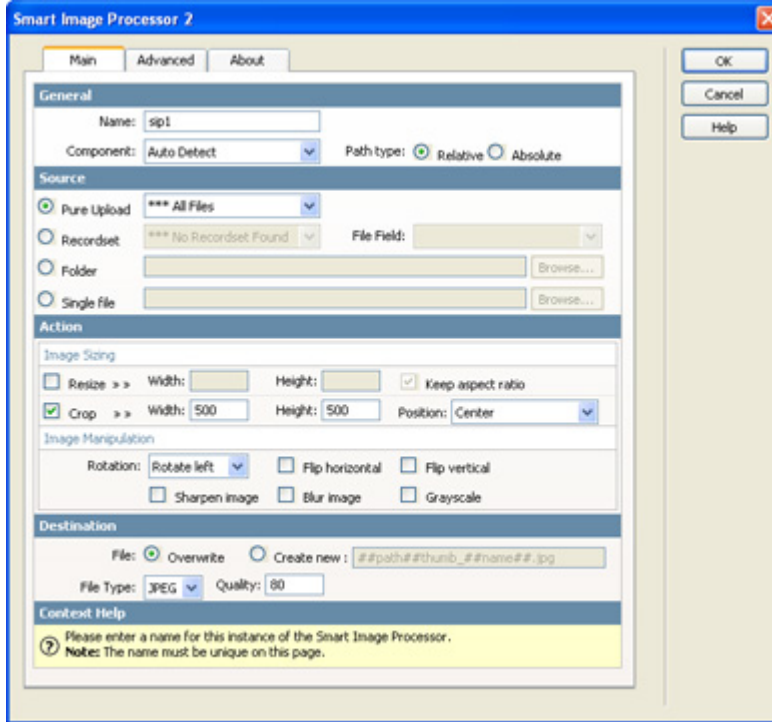

#### 5. **Save and done**

Save your page and upload it to your server, and you are done!

<span id="page-9-0"></span>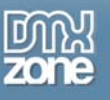

# **Applying the Smart Image Processor 2 Extension – A basic resize**

### *Introduction*

In this tutorial we're going to resize an image that is uploaded with Pure ASP Upload (2 or 3) while maintaining the aspect ratio.

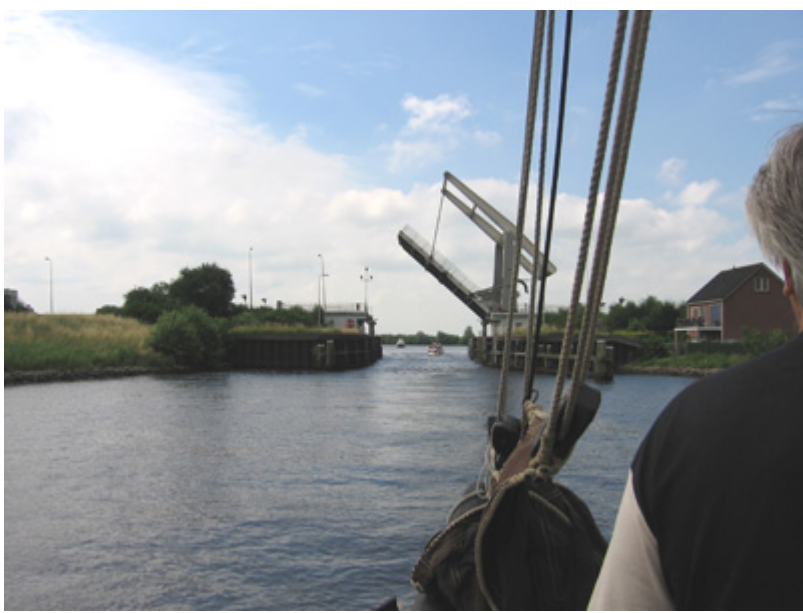

Start: Original image

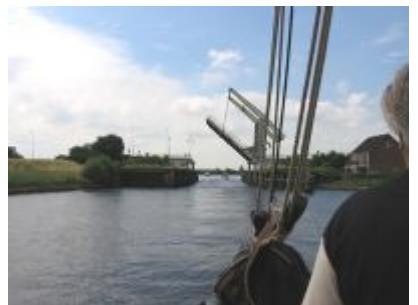

Resized Image (Width 200, Height 200, Checked Keep Aspect Ratio)

<span id="page-10-0"></span>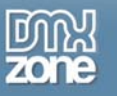

We also show what happens when you uncheck the aspect ratio:

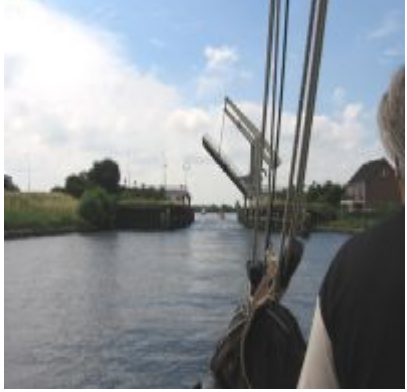

Example: Resized Image (notice that the image is a bit squeezed)

After that we show you how to crop an image

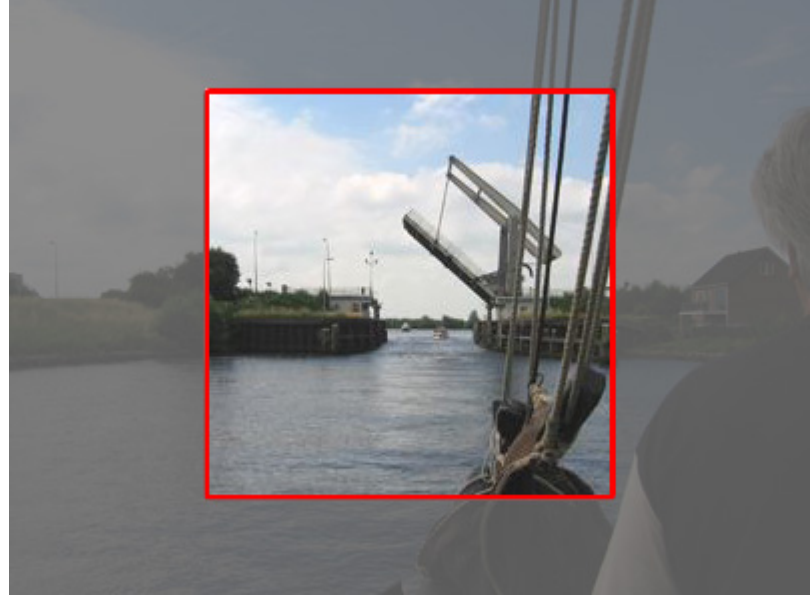

The area inside the red square represents the cropped image, the total image above resembled the original image size.

We also show you how to combine the crop and resize options.

We'll explain the process in a step by step tutorial.

### *Resizing and cropping*

1. **Create a new ASP page**

Create a new or open an existing ASP file where the Pure ASP Upload Server behavior and the Resize Uploaded Files server behaviors need to be applied to..

2. **First apply the Pure ASP Upload behavior**  Make sure you have a form with a File Upload Field and a Submit button.

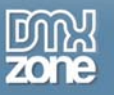

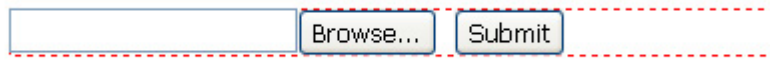

- 1. From the Server Behaviors panel select DMXzone Pure ASP Upload (2 or 3).
- 2. Browse to the folder where the images will need to be uploaded to.

3. If you choose the option Prefix With Full Path, you do not need to mention the folder when you are trying to display the thumbnail.

- 4. Leave Go To After Uploading empty, since we are not done after this.
- 5. Click CTRL-S (Command S for Mac users) to save the file.

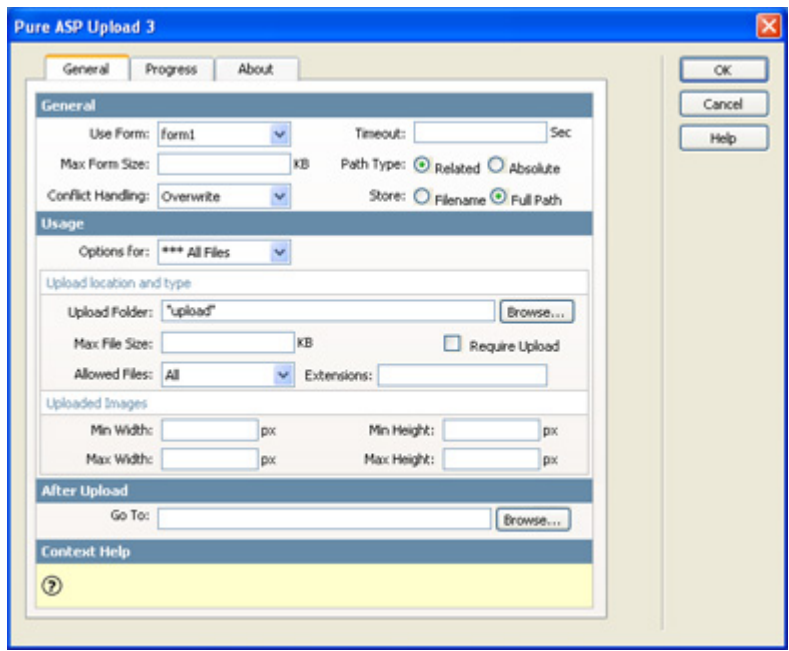

Pure Upload 3 settings

3. **Go to the Smart Image Processor 2 behavior panel**

You will find the Smart Image Processor 2 panel under **Server Behaviors**. Click on the **+** sign, **DMXzone**, **Smart Image Processor 2**.

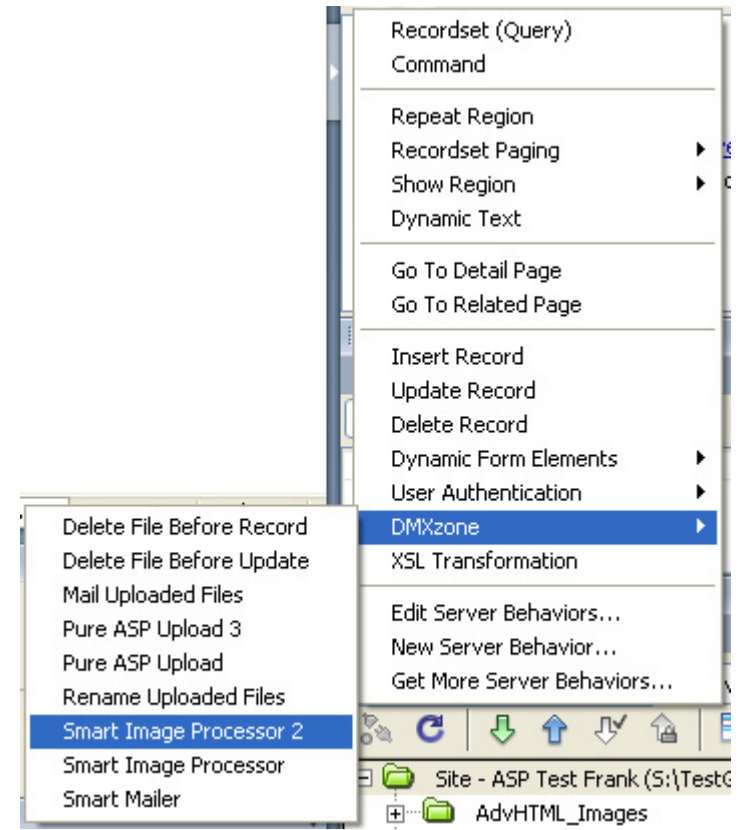

This will Open the **Smart Image Processor 2** Panel.

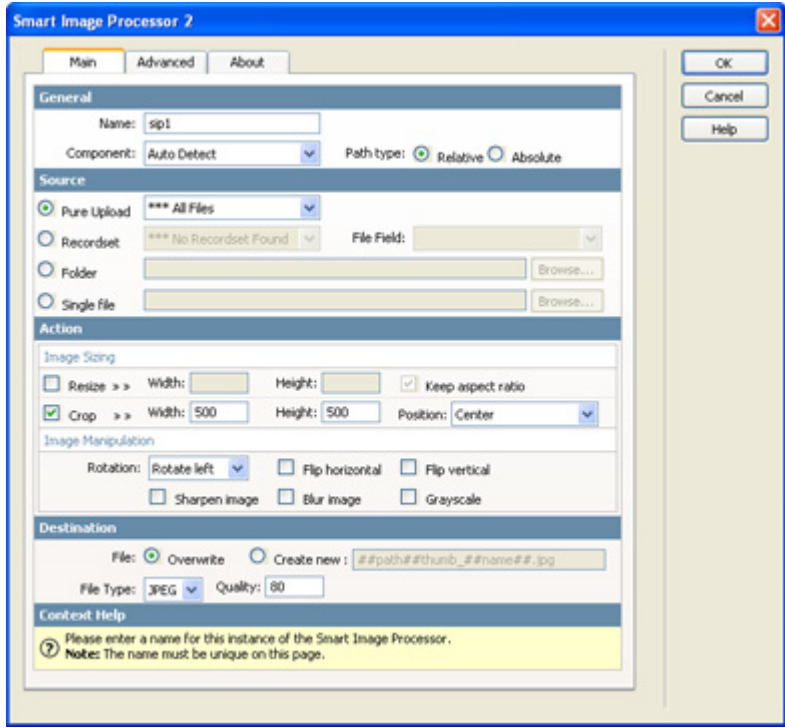

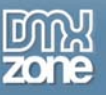

#### 4. **Set the General Options**

The name field is created by default to identify the Server Behavior, we don't change the name as we don't need to. The server component select box is set to Auto Detect by default, you should only change this if you want to use a specific component. Check the Absolute Path if the server does not support parent paths. We leave the setting on **Auto Detect** and set the Path to **Relative.**

#### 5. **Define the Source Options**

Select the Pure Upload option if you are uploading files with Pure Upload 2 or 3 that need to be resized. You can apply the resize action to all file fields field by choosing the **\*\*\* All Files** option. In our case there is only one upload field so we leave the dropdown at **file**. You can also choose a Recordset, Folder or Single file as a source to resize your images from. We'll get back to these options later.

#### 6. **Setting the Action options - Resize**

To resize an image, select the Resize option and enter the desired **Width** and **Height** of the resized image. Select the **keep aspect ratio** option to maintain the dimensions of the image when resizing.

#### 7. **Set your Destination options, save and upload the files**

Check select the **Overwrite** option if you only want to save the resized image or check the **Create New** option and enter the changes that need to be made to the path, filename or file extension. The image can be saved as a jpeg, gif or png. To apply the Smart Image Processor 2 behavior click OK. You will need to save the file in your site. Press F12 tot test the result in your browser

#### 8. **Setting the Action options - Crop**

To crop an image, open the Smart Image Processor 2 server behavior again, select the crop option and enter the desired **Width** and **Height** of the cropped image. Select the **Position** option to determine the location to crop from.

#### 9. **Set your Destination options, save and upload the files**

Check select the **Overwrite** option if you only want to save the resized image or check the **Create New** option and enter the changes that need to be made to the path, filename or file extension.  $\# \#$ path $\# \#$  is the path of the original file,  $\# \#$ name $\# \#$  is the filename without the extension, you can add ##filename## for the complete filename.

#### Here are a few examples:

If your original file is "c:\images\dmxzone.jpg" and you want the filename and you to set the file to "c:\images\thumb\_dmxzone.jpg" enter ##path##thumb\_##filename## in the Create new field. If you want to create a suffix like "c:\images\dmxzone\_small.jpg" enter

##path####name##\_small.jpg in the Create new field.

If you want to create a new folder "c:\images\thumbs\dmxzone.jpg" enter ##path##thumbs\##filename## in the Create new field.

The image can be saved as a jpeg, gif or png. To apply the Smart Image Processor 2 behavior click OK. You will need to save the file in your site. Press F12 tot test the result in your browser

#### 10. **Setting the Action options - Combing the Resize and Crop options**

You can also resize an image and the crop it. For instance if you have an image from 400 by 300 and you want to create a square image of 200 by 200 that isn't squeezed.

#### 11. **Set your Destination options, save and upload the files**

Check select the **Overwrite** option if you only want to save the resized image or check the **Create New** option and enter the changes that need to be made to the path, filename or file extension.

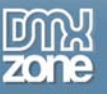

The image can be saved as a jpeg, gif or png. To apply the Smart Image Processor 2 behavior click OK. You will need to save the file in your site. Press F12 tot test the result in your browser

#### 12. **Setting the Action options - Image Manipulation Options**

Rotate, flip, sharpen or blur the image if you like too, the options speak for themselves. You can also create black and white images by checking the grayscale options.

#### 13. **Set your Destination options, save and upload the files**

Check select the **Overwrite** option if you only want to save the resized image or check the **Create New** option and enter the changes that need to be made to the path, filename or file extension. The image can be saved as a jpeg, gif or png. To apply the Smart Image Processor 2 behavior click OK. You will need to save the file in your site. Press F12 tot test the result in your browser

<span id="page-15-0"></span>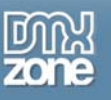

# **Resize uploaded images – Advanced Resizing**

## *Introduction*

In this tutorial we are going to show you how to create texts and watermarks on your images.

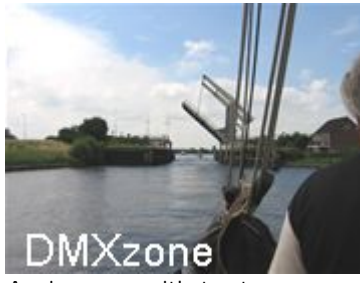

An image with text

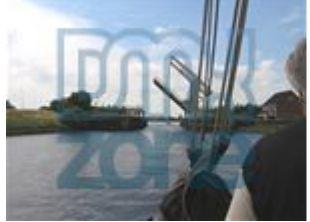

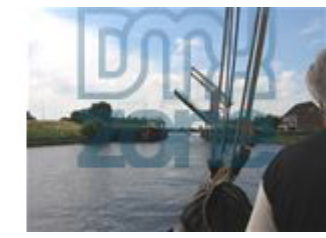

Watermarked images

## *Advanced Resizing*

1. **The basics** 

Make sure you know how to create a basic resize by reading this tutorial; Applying the Smart Image Processor 2 Extension – A basic resize. And open the file that you created with this tutorial.

#### 2. **Setting the text options**

Open the Smart Image Processor 2 extension by double clicking on the Smart Image Processor behavior, go to the advanced tab. You can create text on your image by typing in the Text box in the advanced tab. You can style the text in bold, italic or underline if you like, note that the style is for the complete text. You can also change the font type, size, color and the position of the text.

We type **DMXzone** in the Text Area, and select the **Lucida Sans** (note: this font must also reside on your server), choose a **font size** of **22**, set the **color** to **#FFFFFF** and we'll set the position to **Bottom-Left.**  Press ok, upload the files to your server and press F12 to test.

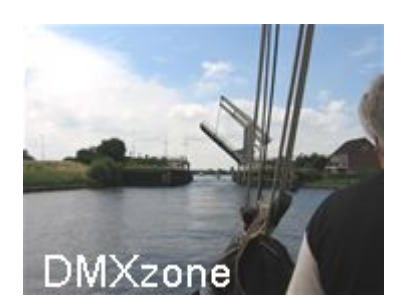

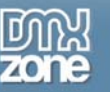

The result, an image with a white text on the bottom left

#### 3. **Adding a Watermark image**

You can add a watermark image by pressing the **Browse…** button. It is best to use a 24 bit PNG image for a watermark as it doesn't have the compression artifacts of a JPG image or the color reduction of a GIF file. Now set the **Image Positioning** options. You can choose from an Absolute Position, a Tiled Image or a Stretched image.

If you give the watermark image an absolute position the watermark can be placed on the Center, Top, Bottom, Left, Right, Top-Left, Top-Right, Bottom-Left or Bottom side of the image. Check the Shrink to fit option if you want the watermark image to be resized to fit in the resized image.

Set the transparency color and the opacity to define the color that will need to be transparent and to define the level of the transparency. We'll select **#FFFFFF** and we give the watermark image an opacity setting of **22** to make it more transparent (the default setting is 50).

To apply the Smart Image Processor 2 behavior click OK. You will need to save the file in your site. Press F12 to test the result in your browser. Here are some examples of different settings and results:

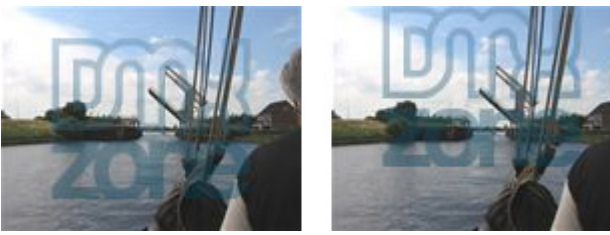

Example 1: Watermark absolute position center and top

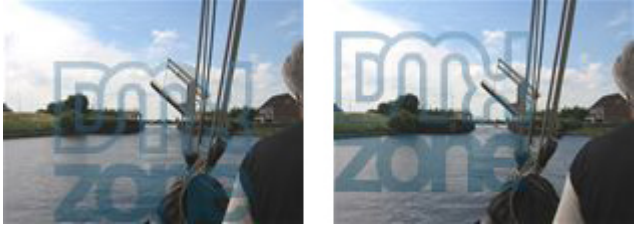

Example 2: Watermark absolute position bottom and left

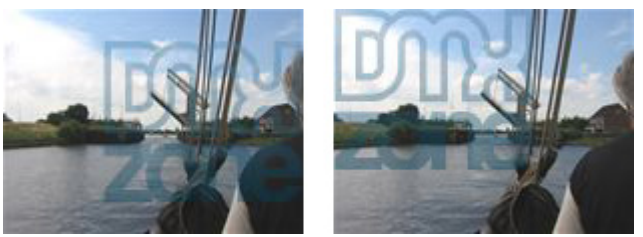

Example 3: Watermark absolute position right and top-left

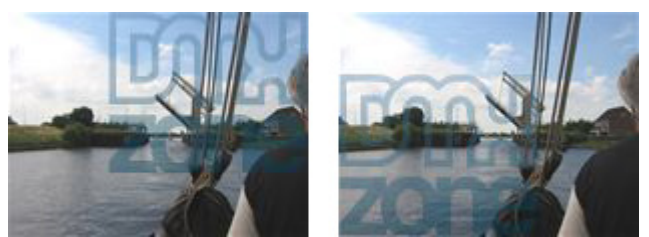

Example 4: Watermark absolute position top-right and bottom-left

Copyright © 2006 DMXzone.com All Rights Reserved To get more go to DMXzone.com Page 17 of 37

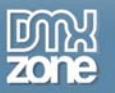

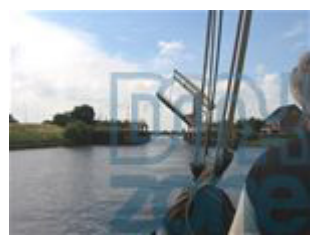

Example 5: Watermark absolute position bottom-right

Select the tiled image If you want the watermark to be repeated across the image, you can set the horizontal and vertical spacing to ensure there is enough room around the watermark image(s).

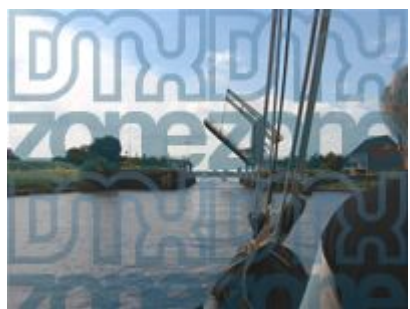

Example 6: Watermark tiled image, Hspace, Vspace set to 0

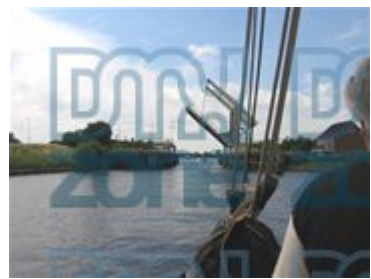

Example 7: Watermark tiled image, Hspace, Vspace set to 20

Choose the Stretched Image option if you want to stretch the watermark image across the entire image. Tip: you can position your watermark using this option by creating a transparent area around your watermark image in your favorite image editor.

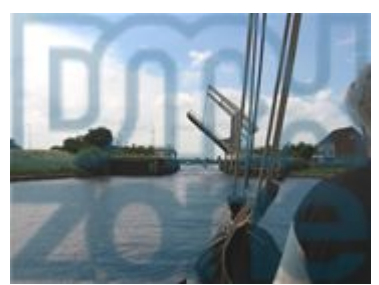

Example 8: Watermark stretched image

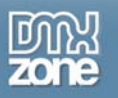

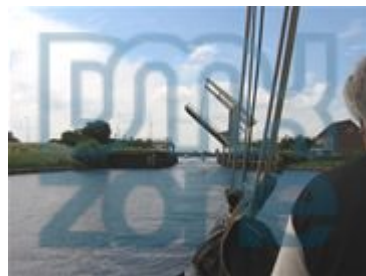

Example 9: Adjusted Watermark image itself by editing 20 pixels of whitespace around it in my favorite image editor.

#### 4. **Set the After Processing options**

Set the **Go To** option if you like to go to another page after the image is resized, you can either enter a page manually or select the **Browse…** button to browse to a page.

#### 5. **Click ok and Save the file in your site**

To apply the Smart Image Processor 2 behavior click OK. You will need to save the file in your site. Press F12 tot test the result in your browser

<span id="page-19-0"></span>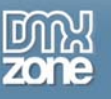

# **Creating thumbnails**

### *Introduction*

With the Smart Image Processor 2 Extension you can create and save thumbnails of your images. In this tutorial we will show you step by step how to create thumbnails of your uploaded images.

Below is an impression of the scale of the images, the size is not in actual pixels, it is just an impression to give you an idea of the scales involved.

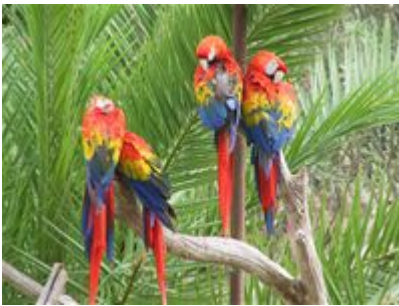

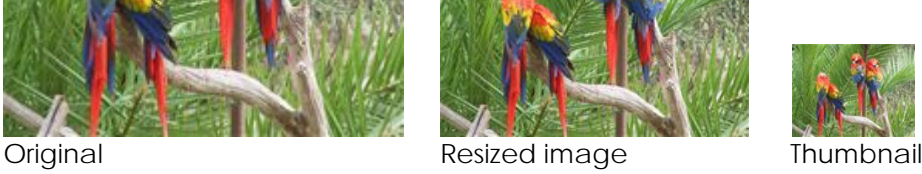

## *Getting Started*

1. **The basics** 

Make sure you know how to create a basic resize by reading this tutorial; Applying the Smart Image Processor 2 Extension – A basic resize.

2. **Create a new ASP page**

Create a new or open an existing ASP file where the Pure ASP Upload Server behavior and the Resize Uploaded Files server behaviors need to be applied to..

3. **First apply the Pure ASP Upload behavior**  Make sure you have a form with a File Upload Field and a Submit button.

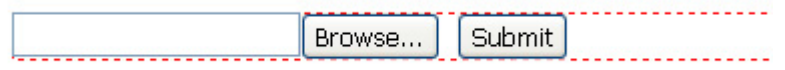

- 1. From the Server Behaviors panel select DMXzone Pure ASP Upload (2 or 3).
- 2. Browse to the folder where the images will need to be uploaded to.

3. If you choose the option Prefix With Full Path, you do not need to mention the folder when you are trying to display the thumbnail.

4. Leave Go To After Uploading empty, since we are not done after this.

5. Click CTRL-S (Command S for Mac users) to save the file.

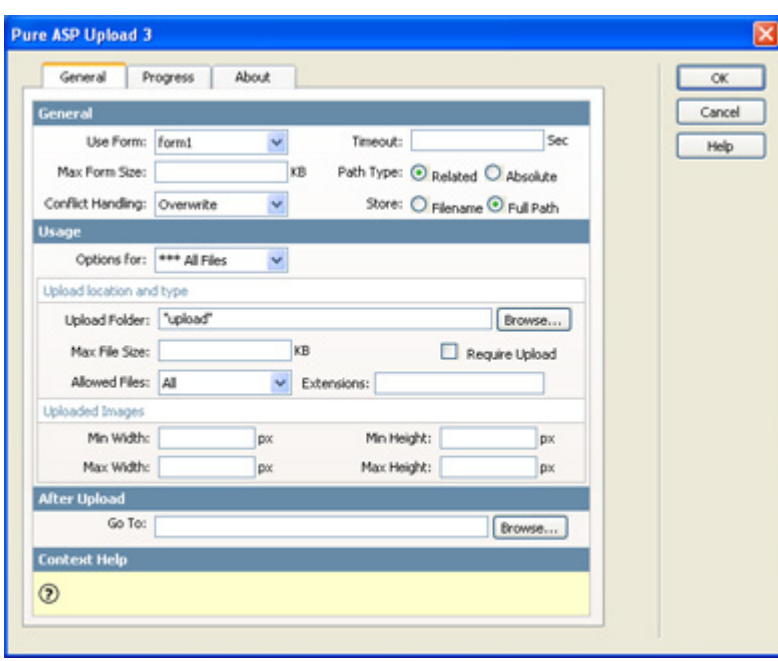

Pure Upload 3 settings

#### 4. **Resizing the original image**

Apply the Smart Image Processor 2 behavior for the creation of the original image.

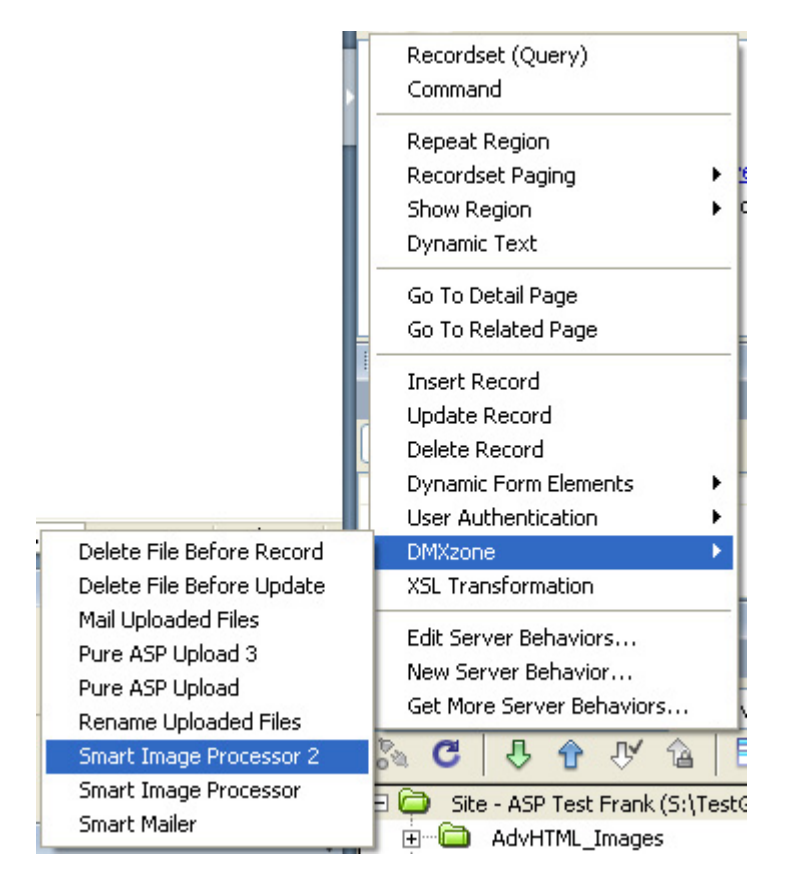

Check the **Resize** option and change the width and height in the image sizing tab to 155.

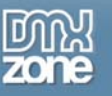

Press **ok** to apply the behavior and **save** the file.

Now that we've added one behavior to resize the original image to 155 by 155 pixels, the result should be similar to this:

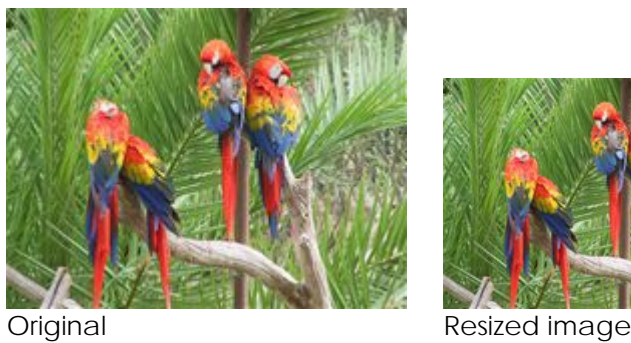

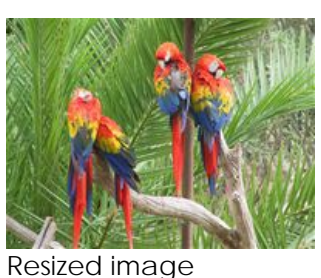

5. **Adding another server behavior for the creation of the thumbnail** Apply another Smart Image Processor 2 server behavior for the creation of the thumbnail.

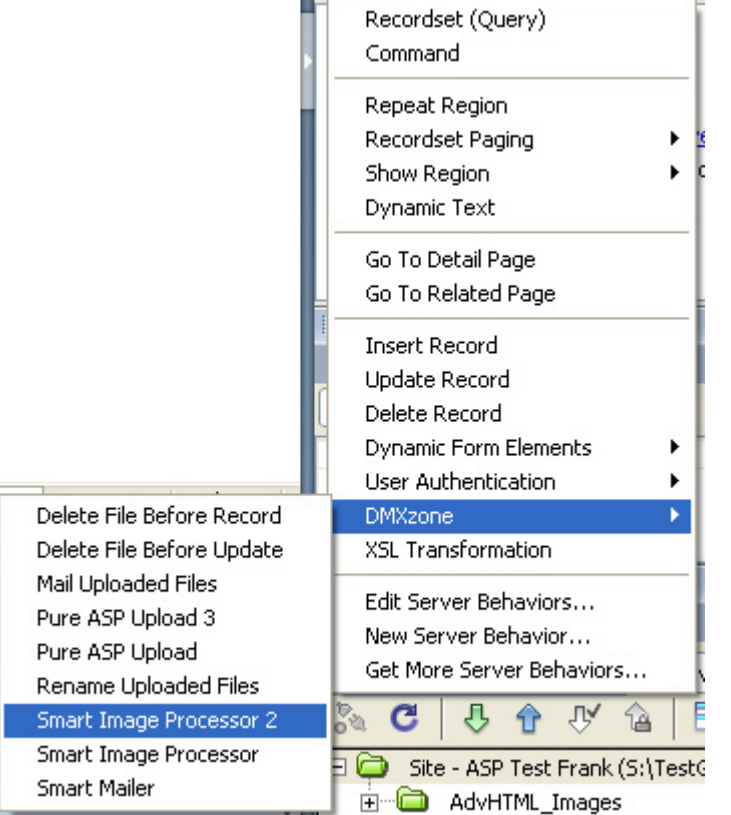

Once again the **Smart Image Processor 2** Panel is opened. Check the **Resize** option and change the width and height in the image sizing tab to 50 to create a small thumbnail.

Check the **Create New** option and enter the changes that need to be made to the path, filename or file extension.  $\#$ #path $\#$ # is the path of the original file,  $\#$ #name $\#$ # is the filename without the extension, you can add ##filename## for the complete filename. We'll leave the default option so our filename will start with "thumb\_ " and the rest will be the same.

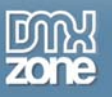

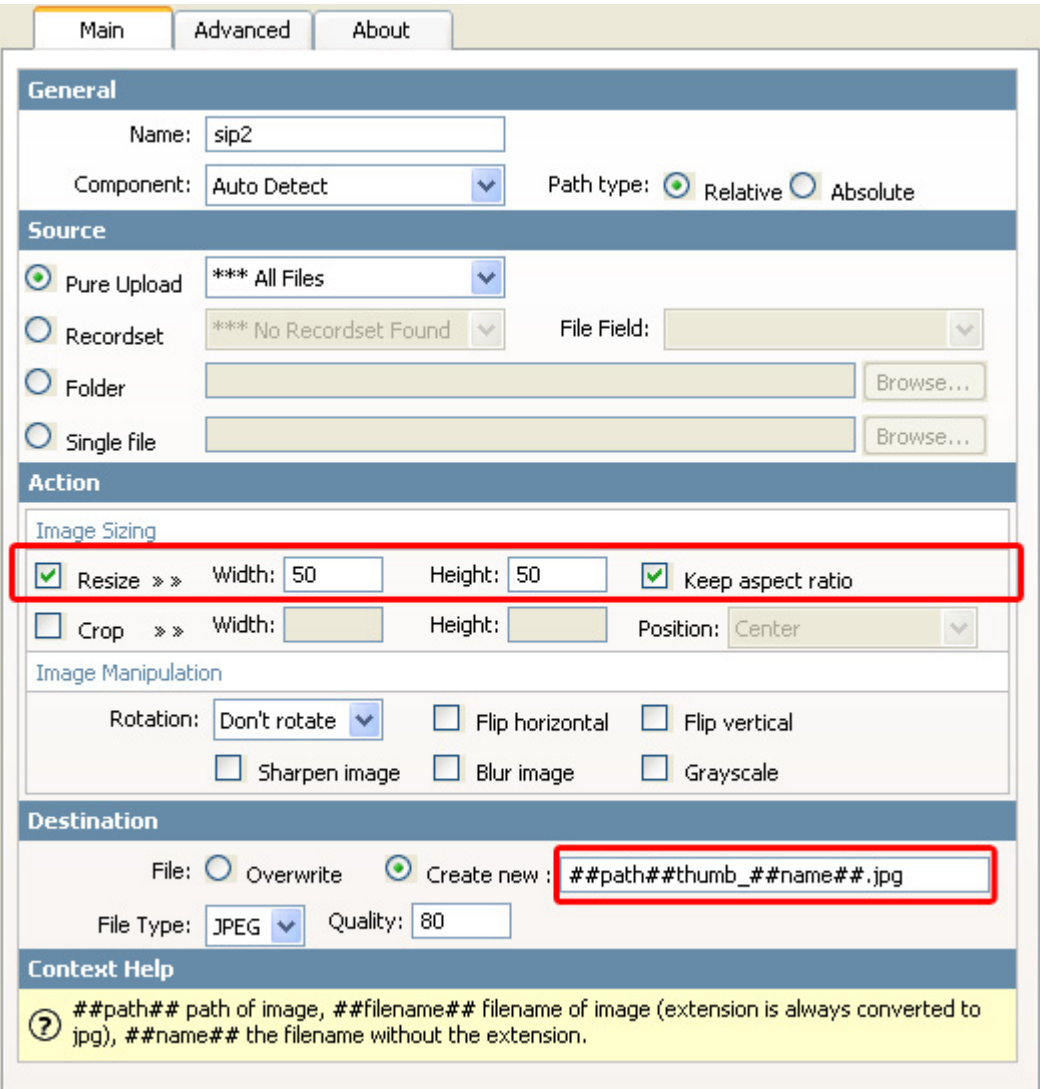

To apply the Smart Image Processor 2 behavior **click OK.** You will need to save the file in your site. Press F12 tot test the result in your browser

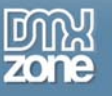

Now that we've added one behavior to resize the original image to 50 by 50 pixels, the result should be similar to this:

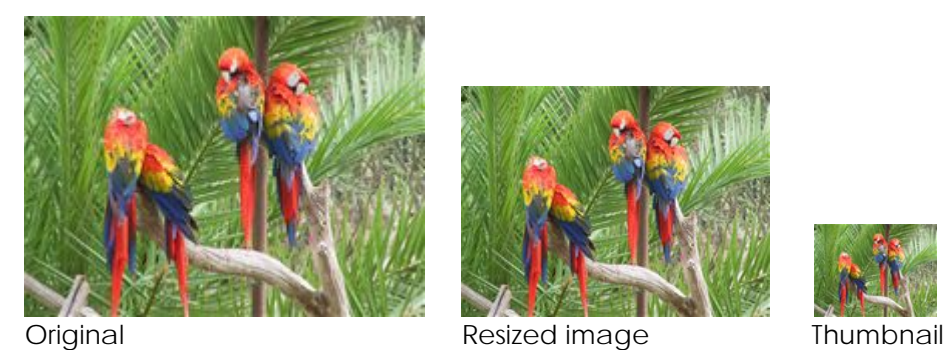

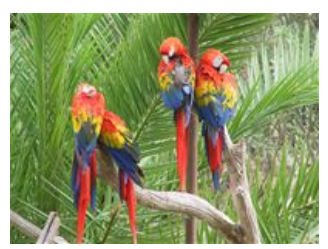

<span id="page-24-0"></span>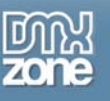

# **Image Manipulation**

## *Introduction*

Make sure you know how to create a basic resize by reading this tutorial; Applying the Smart Image Processor 2 Extension – A basic resize. We're applying the following image manipulations:

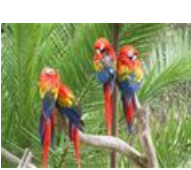

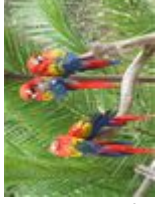

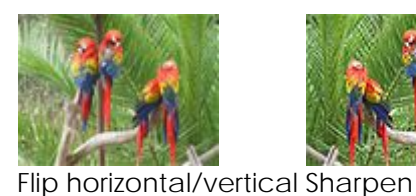

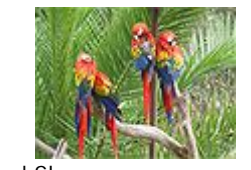

Original Image Rotate Left

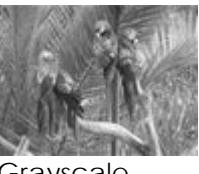

Blur Grayscale

## *Manipulating Your Images*

- 1. **The Image manipulation panel**
	- Open the Smart Image Processor 2 Server Behavior and go to the Image Manipulation Panel

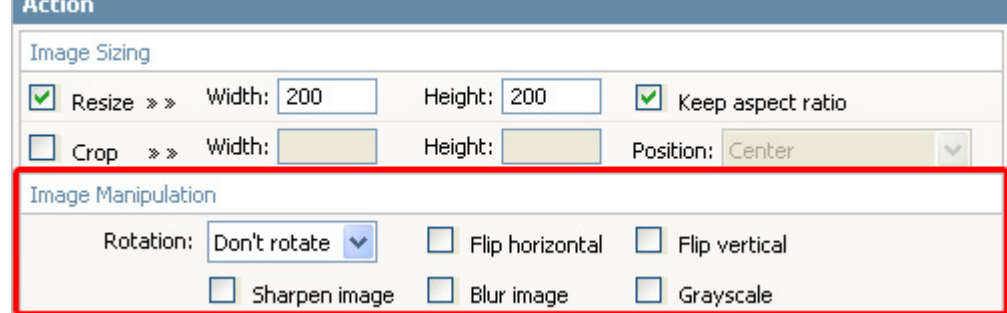

2. **Rotate** 

Let's rotate the image to the left by selecting the **Rotate Left** option in the dropdown box. Click OK to apply the Smart Image Processor 2 server behavior.

You will need to save the file in your site. Press F12 tot test the result in your browser.

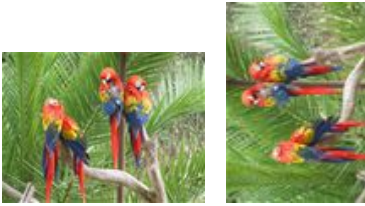

Original Image Rotate Left

3. **Flip** 

To mirror the image horizontally by selecting the **Flip Horizontal** option. Click OK to apply the Smart Image Processor 2 server behavior. You can also Flip the Image vertically if you like to. Copyright © 2006 DMXzone.com All Rights Reserved

To get more go to DMXzone.com

Page 25 of 37

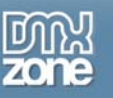

You will need to save the file in your site. Press F12 tot test the result in your browser.

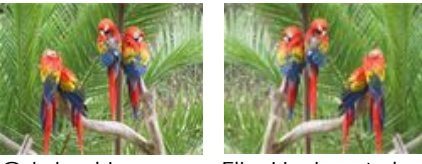

Original Image Flip Horizontal

#### 4. **Sharpen**

Let's sharpen the image by selecting the **Sharpen** option. Click OK to apply the Smart Image Processor 2 server behavior.

You will need to save the file in your site. Press F12 tot test the result in your browser.

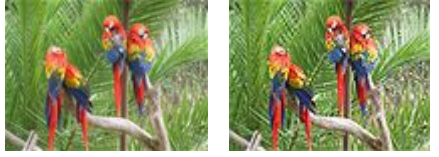

Original Image Sharpen

#### 5. **Blur**

To mirror the image horizontally by selecting the **Blur** option. Click OK to apply the Smart Image Processor 2 server behavior.

You will need to save the file in your site. Press F12 tot test the result in your browser.

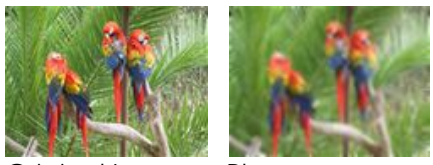

Original Image Blur

#### 6. **Grayscale**

Let's create a black and white image by selecting the **Grayscale** option. Click OK to apply the Smart Image Processor 2 server behavior.

You will need to save the file in your site. Press F12 tot test the result in your browser.

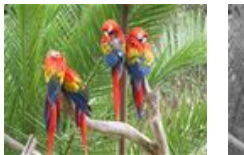

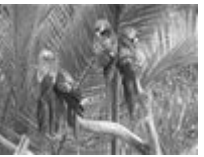

Original Image Grayscale

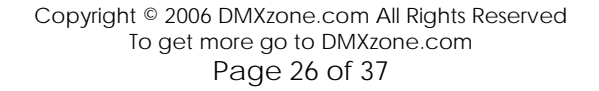

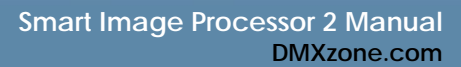

<span id="page-26-0"></span>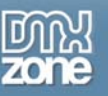

# **Resizing an entire folder**

### *Introduction*

In this short tutorial we are going to show you how to resize an entire folder of images on your server using Smart Image Processor 2. Make sure you know how to create a basic resize by reading this tutorial; Applying the Smart Image Processor 2 Extension – A basic resize. We also use this file created with the basic resize tutorial as a basis for this tutorial.

### *How It Works*

1. **Setting the source options** 

Choose the **directory on your server** that you want to resize by selecting the **Folder option**, press **Browse…**to select the correct directory.

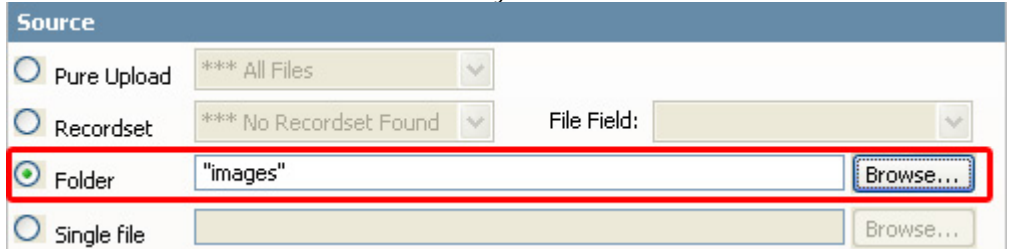

#### 2. **Apply your resize settings**

If you don't know how to do this, please do the Applying the Smart Image Processor 2 Extension - A basic resize

Tutorial and make sure you apply step one as above.

#### 3. **Click ok and Save the file in your site**

To apply the Smart Image Processor 2 behavior click OK. You will need to save the file in your site. Press F12 tot test the result in your browser

<span id="page-27-0"></span>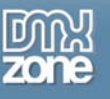

# **Applying Multiple Actions and creating thumbnails**

### *Introduction*

If you haven't done a basic resize yet, make sure you follow the Resize Uploaded images tutorial first. You don't need a file upload field if you select the folder option when Resizing an entire folder.

In this tutorial we use a file upload field, resize the image and apply the rotate, flip, sharpen en grayscale options, we'll also create a thumbnail.

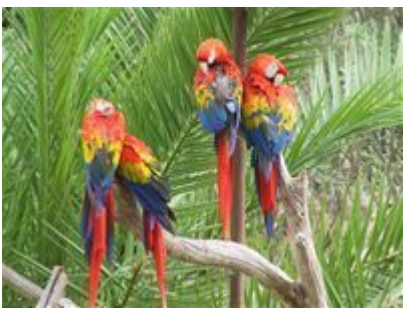

Original Image

The result of the action will be as follows:

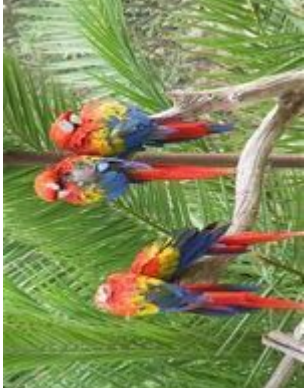

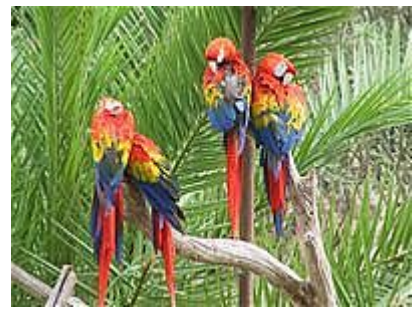

Sharpened Blurred

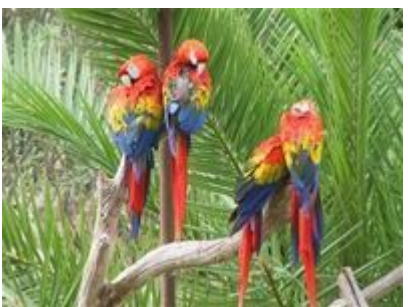

Rotated left Flipped horizontal

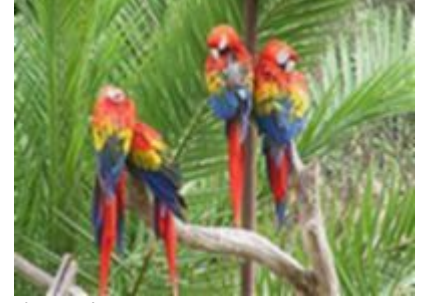

<span id="page-28-0"></span>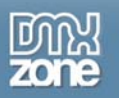

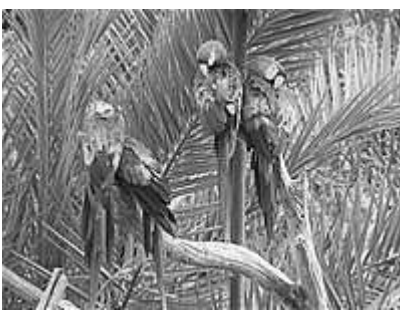

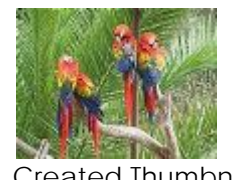

Applied Grayscale Created Thumbnail

## *How it works*

- 1. **Apply the first server behavior rotate**  Let's rotate the image to the left by selecting the **Rotate Left** option in the dropdown box. Click OK to apply the Smart Image Processor 2 server behavior.
- 2. **Apply the second server behavior Flip**  To mirror the image horizontally by selecting the **Flip Horizontal** option. Click OK to apply the Smart Image Processor 2 server behavior. You can also Flip the Image vertically if you like to.
- 3. **Apply the third server behavior Sharpen**  Let's sharpen the image by selecting the **Sharpen** option. Click OK to apply the Smart Image Processor 2 server behavior.
- 4. **Apply the fourth server behavior Blur**  To mirror the image horizontally by selecting the **Blur** option. Click OK to apply the Smart Image Processor 2 server behavior.
- 5. **Apply the fifth server behavior Grayscale**  Let's create a black and white image by selecting the **Grayscale** option. Click OK to apply the Smart Image Processor 2 server behavior.
- 6. **Apply the fifth server behavior Thumbnail**  Let's create a black and white image by checking the **Resize** option and by entering a value of **100**  for both the **Width** and **Height** while keeping the aspect ratio. **Click OK** to apply the Smart Image Processor 2 server behavior. Press F12 and upload an image, the resulting images on your server should look the same as displayed in the introduction.

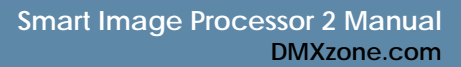

<span id="page-29-0"></span>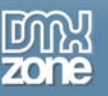

# **Resizing using record sets**

### *Introduction*

In this short tutorial we show you how to use a recordset from a database as a source and target for your image resizing and manipulation. We use the Applying the Smart Image Processor 2 Extension - A basic resize as a basis for this tutorial.

### *How It Works*

#### 1. **Create a Recordset**

Go to the bindings panel and add a recordset, we give the recordset the Name rsBio and connect it to a database bio that we created for this tutorial.

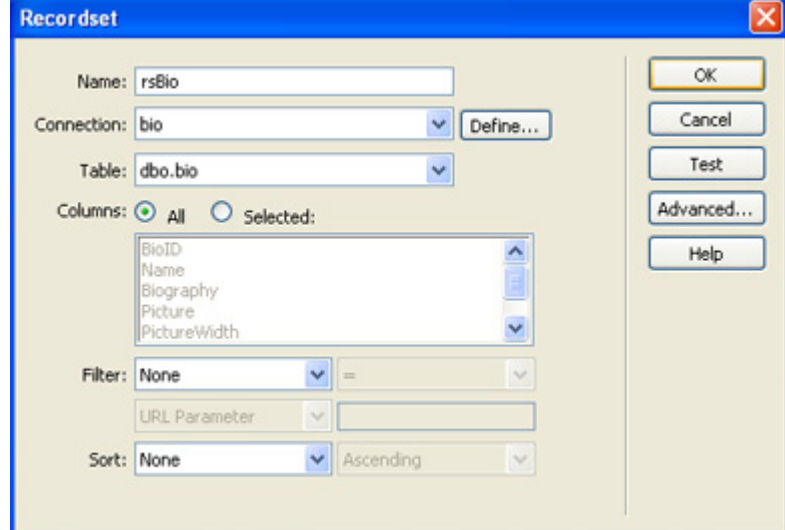

#### 2. **Select a Recordset as source**

Select the rsBio recordset and choose the File Field that contains the images.

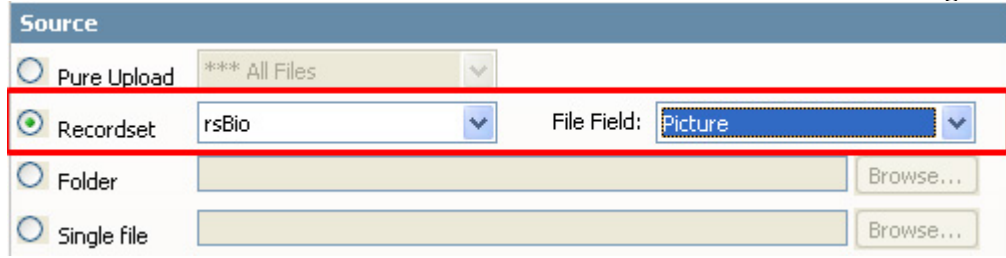

**Click OK** to apply the Smart Image Processor 2 server behavior. Press F12 to test in the browser.

<span id="page-30-0"></span>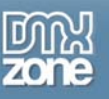

## **Folder security on your server**

### *Setting the folder security on your Windows 2000 server*

In this tutorial we will explain the following topics.

- 1. Introduction
- 2. Setting the security settings

### *Introduction*

In this tutorial we will explain how to setup your server security.

### *Setting the security settings*

To set the right security on Windows 2000 so every anonymous visitor can upload you need to:

1. **Find your images folder on the server.** 

Go to your server and browse with the Windows explorer your site. Select the images folder you created.

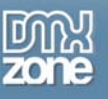

#### 2. **Change the security settings**

Right click on the images folder, select properties, then choose the **security** tab.

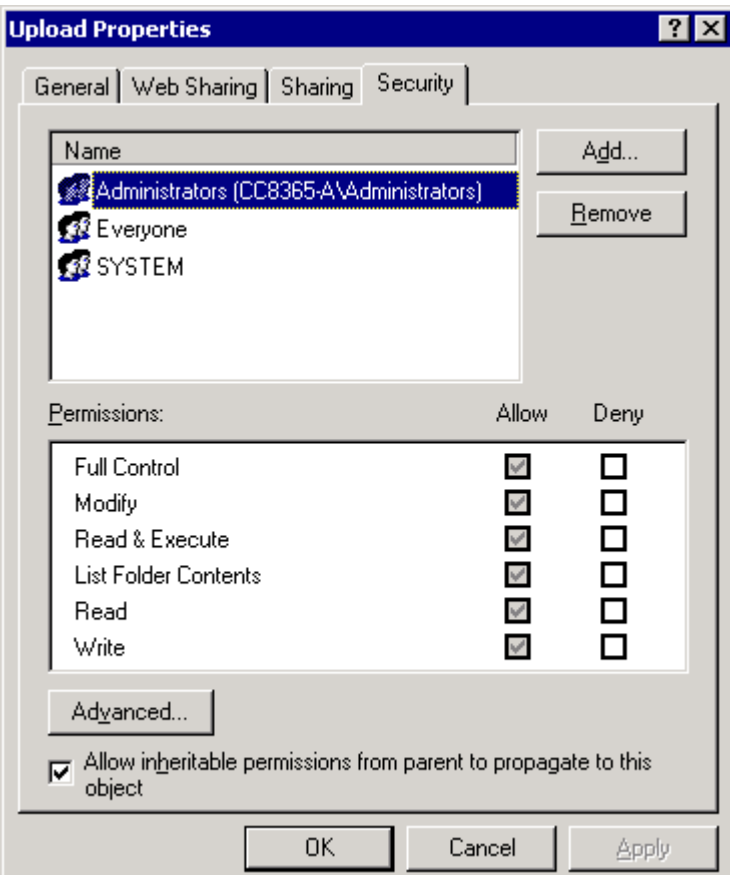

#### 3. **Add the anonymous user to the list of users**

ASP uses the user **IUSR\_<machinename>** where **machinename** is your server name.

We need to give this account full write permissions. To do so click on the **"Add..."** button then select the IUSR\_<machinename> user and click OK.

When you are back at the security setting dialog you need to give this user also write permissions - so check the appropriate checkboxes:

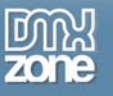

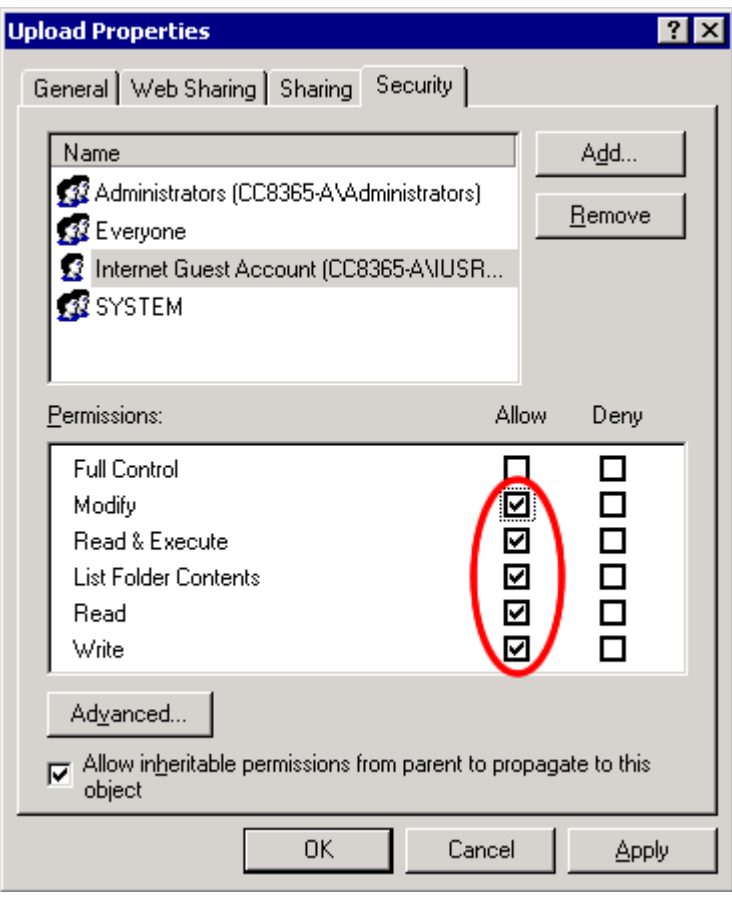

#### 4. **Add the ASP.Net User**

ASP.Net runs with a different user then classic ASP. Classic ASP uses the user IUSR\_xxx, for ASP.Net a new user called ASPNET (IIS\_WPG in Windows 2003) has been created. You should give this user full access to the image folder.

When Your server is configured as a domain server then the ASPNET user is not available, you have to use the IWAM\_xxx instead for ASP.Net 1.1 or later. See http://support.microsoft.com/kb/315158/ for more information.

#### 5. **Save and you are done**

Save the security settings by clicking OK and you are ready to go!

<span id="page-33-0"></span>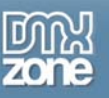

## *Setting the folder security on your Windows XP (NTFS)*

The setup of this tutorial is the same as in the Windows 2000 setup. Please read the

<span id="page-34-0"></span>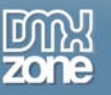

Folder security on your server tutorial first.

The only difference with the two versions is that in the default mode, the securities tab when inside of the file system explorer is NOT exposed. This is default in XP as it uses "simple file sharing". You must disable the "use simple file sharing" checkbox in the Tools-Folder Options-View menu.

This will expose the tab that allows more detailed security settings. From there, you need to give the anonymous internet user (IUSR\_machine name) write access to the drive where you are trying to write the files.

For additional information about the simple XP security check [this Microsoft article](http://support.microsoft.com/default.aspx?scid=kb;en-us;307874) and a background how-to [article](http://compnetworking.about.com/cs/winxpnetworking/ht/winxpsfs.htm) from About.com

### *Setting the folder security on your Windows 2003 server*

The setup of this tutorial is the same as in the Windows 2000 setup. Please read the

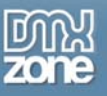

Folder security on your server tutorial first.

<span id="page-36-0"></span>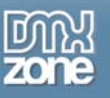

# **FAQ**

**Q: I'm getting the following error: Could not write the file "path/filename" make sure that ASP.NET does have write permissions in the folder. Or I'm getting another write permissions error.** 

A: ASP.Net runs with a different user then classic ASP. Classic ASP uses the user IUSR\_xxx, for ASP.Net a new user called ASPNET (IIS\_WPG in Windows 2003) has been created. You should give this user full access to the image folder.

When Your server is configured as a domain server then the ASPNET user is not available, you have to use the IWAM\_xxx instead for ASP.Net 1.1 or later. See<http://support.microsoft.com/kb/315158/> for more information. In addition you can secure your folder from executing uploaded scripts by disabling Execute rights from within IIS.

See for more info:<http://www.asp.net/security.aspx>

See also: <http://www.dmxzone.com/go?11158>

#### **Q: Some of the Image Manipulation options do not work, what should I do?**

A: To view your server settings and the installed components on your server, enter the following text behind your browser URL: **?sipinfo=true** so you can see what effects are supported by your server component, ASP.NET should support all effects. If the URL does net end with .asp use **&sipinfo=true.**

#### **Q: What should I do before contacting support?**

A: Before contacting support add **?sipdebug=true** to your URL in the browser so you can see what is wrong If the URL does net end with .asp use **&sipdebug=true.**